# **Catch Up TV and Radio**

1. The main TV channels and some radio stations Ahave a way of catching up on the programmes you missed 4 on Demand when they were first broadcast. This is done in several ways. **Sky Player** 

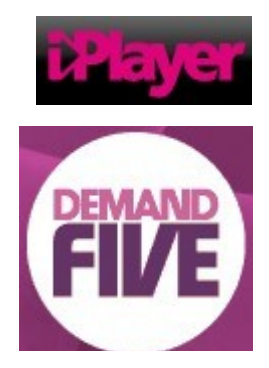

- 2. The first way is to **watch/listen** to the programme on your computer. The programmes are usually available for a limited time after the first broadcast. In the case of BBC TV and radio this is usually 1 week, though sometimes a series is available till a week after the last of the series is broadcast. In the case of other broadcasters they might be available for 30 days or even more.
- 3. The second way is to **download** the programme to your computer which allows you to **watch/listen** to the programme on your computer for longer. In the case of BBC programmes this is usually 30 days.
- 4. The third way is to **download** a podcast of the programme. These are only available for a limited selection of programmes. You can then **listen** to them on your computer or MP3 player.
- 5. In addition some new TVs can access the catchup websites without needing to use a computer.
- 6. We will concentrate on the ways that involve using your computer. **PTO**

<sup>©</sup> Pass IT On Scottish Charity Number: SC 033560 www. passitoncomputers.co.uk info@passitoncomputers.co.uk Charities and non-profit organisations may copy and distribute this tutorial freely but please acknowledge our copyright.<br>A wee donation would be very welcome from anyone richer!<br>Version 01 - 09/04/10 A wee donation would be very welcome from anyone richer!

#### **1. Watch/Listen on your computer**

1. We will consider BBC programmes first and then some of the other broadcasters.

### **1.1 BBC programmes**

1. BBC iPlayer is the medium the BBC use to allow you to **watch/listen** again. It is accessed on the web at [www.bbc.co.uk/iplayer](http://www.bbc.co.uk/iplayer) You will see something like this.

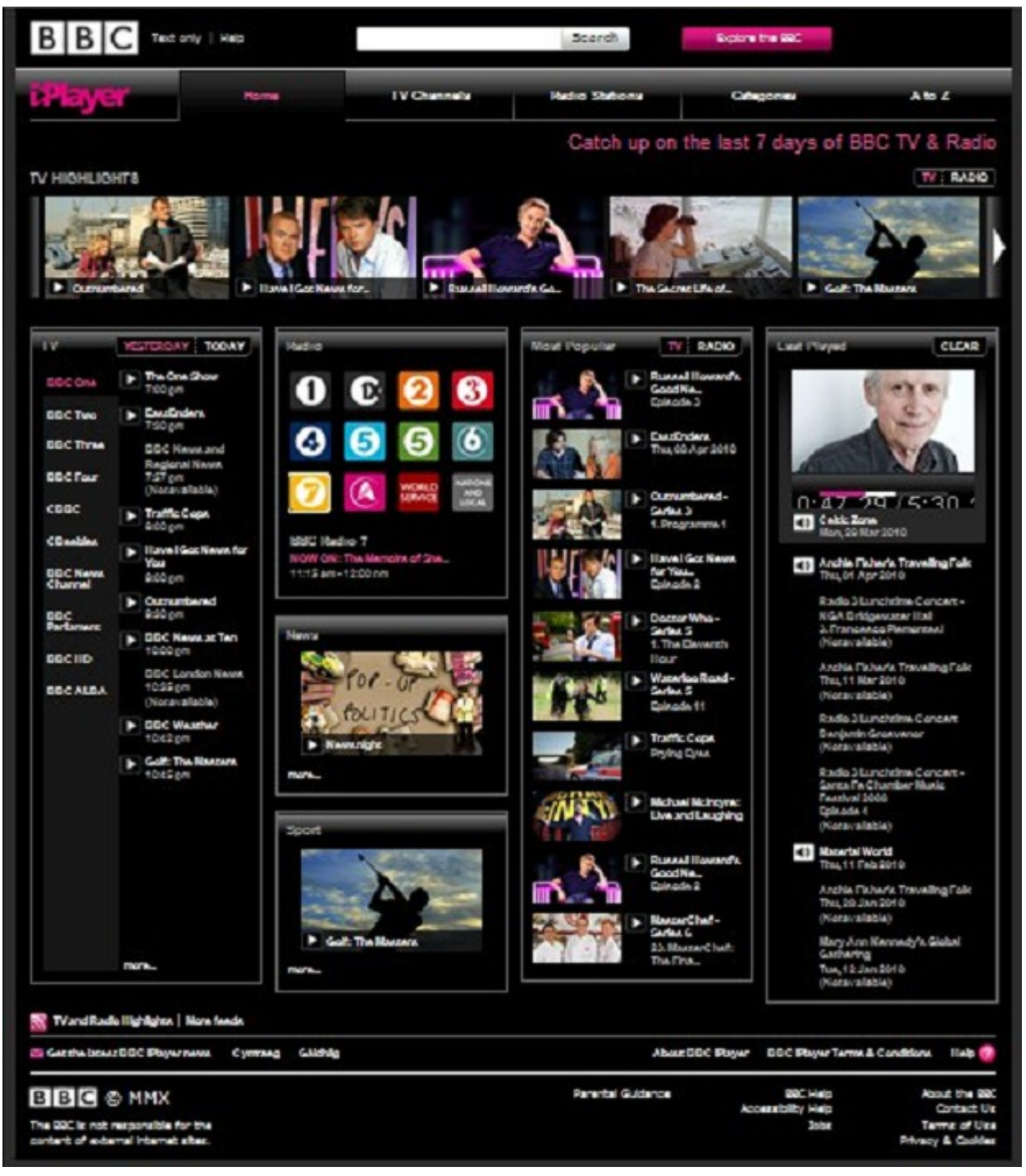

#### **4g Catch Up TV and Radio page 2 of 13**

- 2. If you see the programme you want then you can just select it from the screen by left-clicking on it.
- 3. If not then **either** type into the Search box the name of the programme (or even part of it) **or** the presenter's name **or** a word that would be in the description of the programme and

left-click on Search. When it is recognised, then suggestions of programmes will come up which can be left-clicked on to select.

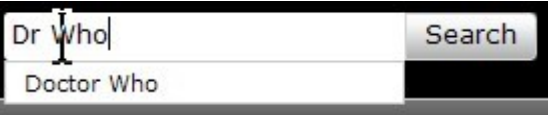

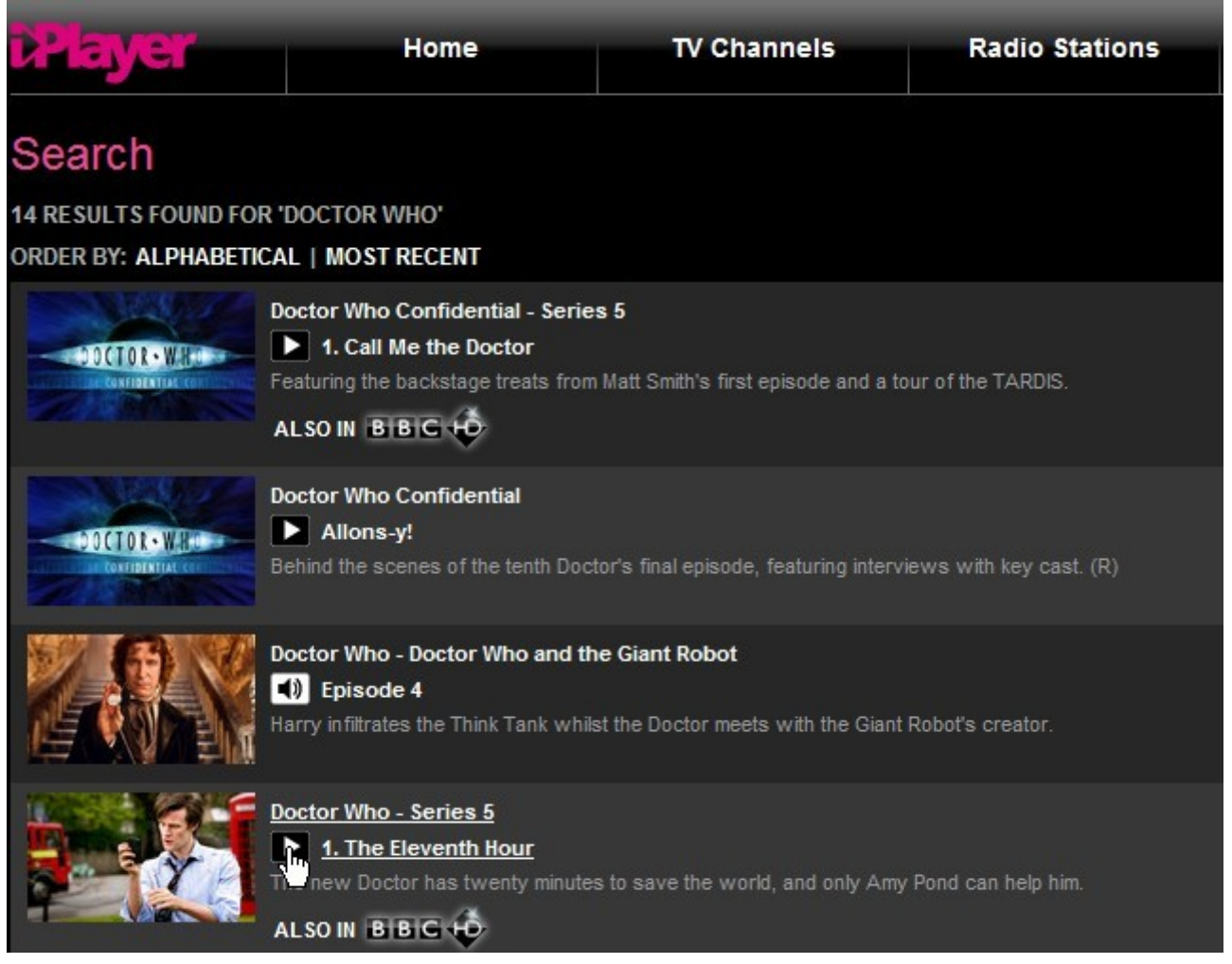

#### **PTO**

#### **4g Catch Up TV and Radio page 3 of 13**

- 4. All the programmes that fit your search and that are still available will appear in a list. You will notice that there are different symbols to left-click on for TV  $\blacksquare$  programmes and for radio **programmes**.
- 5. Another way to find a programme is to look for it in the A-Z listing of programmes.
- 6. When you have found the programme and left-clicked on it you will be presented with a screen to click to play.

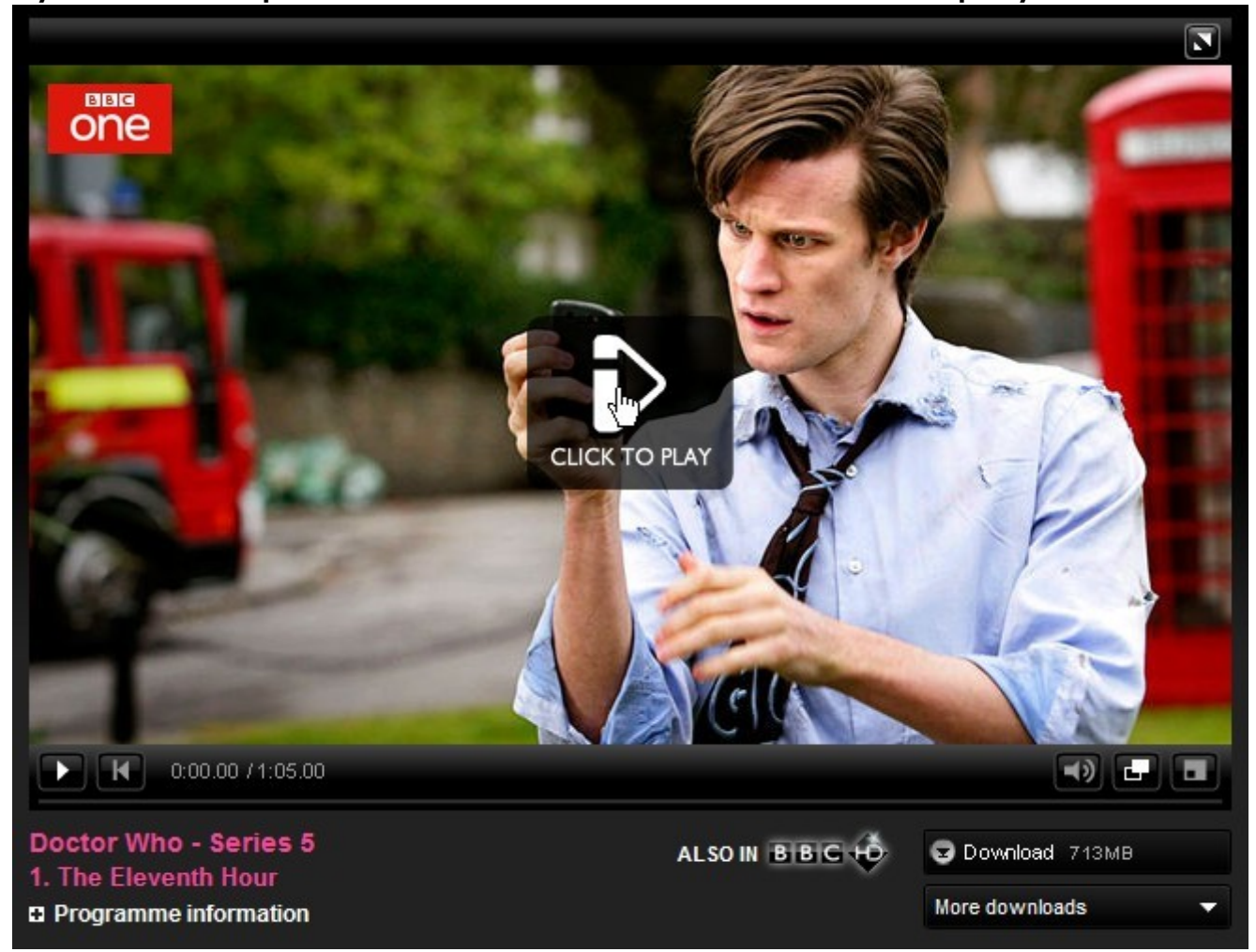

The programme proceeds until it finishes though you can pause it or rewind or make it louder or **watch** as a pop-out or full screen using the buttons along the bottom of the picture.

© Pass IT On Scottish Charity Number: SC 033560 www. passitoncomputers.co.uk info@passitoncomputers.co.uk Charities and non-profit organisations may copy and distribute this tutorial freely but please acknowledge our copyright.<br>A wee donation would be very welcome from anyone richer!<br>Version 01 - 09/04/10 A wee donation would be very welcome from anyone richer!

- 7. You can find out more by left-clicking on Programme information including how long the programme is and for how long it will be available.
- 8. Or you can **download** the programme for later viewing.

If you haven't done this before you will be presented with a screen to Install BBC iPlayer Desktop where you left-click to

proceed and follow the on screen prompts which include installing Adobe Air. Unfortunately you may find that this is not entirely straightforward.

9. You can be sure that occasionally problems will arise eg **Either** slow connections – sometimes you may hear the sound correctly but see an uncertain picture rather like a series of stills

**or** you may be over the time allowed – the programmes are usually only available for a limited time, so sometimes you may just be referred to the programme's website instead **or** if you switch off in the middle of **watching/listening** to a programme you may have to remember where you had got to time-wise if it doesn't automatically resume at the same place when you switch on

**or** some programmes are just not available for copyright or other reasons, for instance films may not be

**or** sometimes programmes can only be **watched** in certain countries.

#### **PTO**

#### **4g Catch Up TV and Radio page 5 of 13**

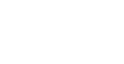

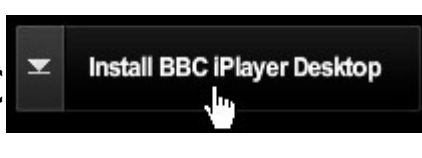

Download 713MB

More downloads

**D** Programmo information

## **1.2 Other programmes and channels**

1. ITV and STV are available at [www.itv.com/itvplayer/](http://www.itv.com/itvplayer/) tv <mark>D playe</mark>r and<http://player.stv.tv/>

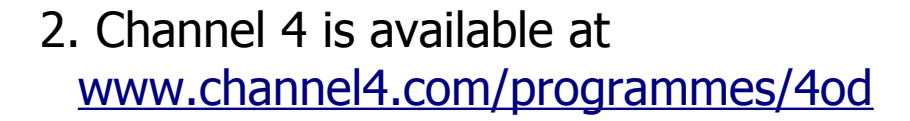

- 3. Channel 5 is available at <http://demand.five.tv/Home.aspx>
- 4. Sky is available at [http://skyplayer.sky.com/](http://www.skyplayer.sky.com/) A number of different Player channels are available on Sky and you can get a list like this. You will have to register in order to **watch** these.
- 5. Virgin Media (for which you need to be a subscriber) also provide access to the above

with TV On Demand TV On Demand via Catchup TV

Also in HD as well as other facilities such as Movies and Music for which you have to pay extra.

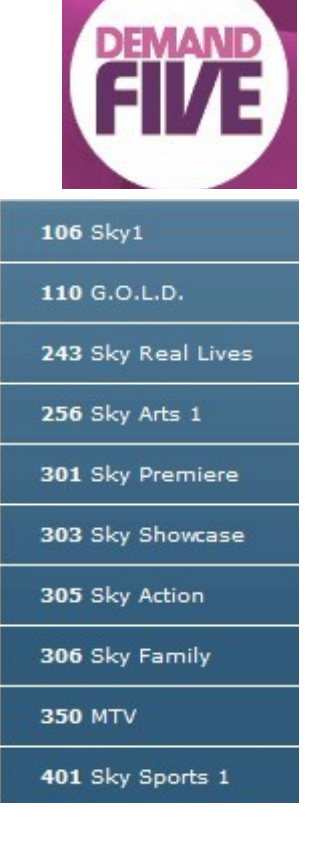

ity Player

4 on Demand

6. All these work in a similar way to the BBC iPlayer, though you may have to install more software to **download** programmes.

© Pass IT On Scottish Charity Number: SC 033560 www. passitoncomputers.co.uk info@passitoncomputers.co.uk Charities and non-profit organisations may copy and distribute this tutorial freely but please acknowledge our copyright.<br>A wee donation would be very welcome from anyone richer!<br>Version 01 - 09/04/10 A wee donation would be very welcome from anyone richer!

Catch

 $Up TV$ 

# **1.3 Other facilities**

## 1. Watch live TV

Select the channel from the broadcaster's website, then the programme and follow the links until you can **watch** it. For instance on Sky there may be a different set 106 Sky1 of channels available to **watch** live.

401 Sky Sports 1 110 G.O.L.D. 410 Eurosport UK 243 Sky Real Lives **350 MTV** 528 Nat Geo Wild **532 Eden** 604 Nickelodeon

2. Suppose you want BBC1 then you get a screen like this to choose what to **watch**.

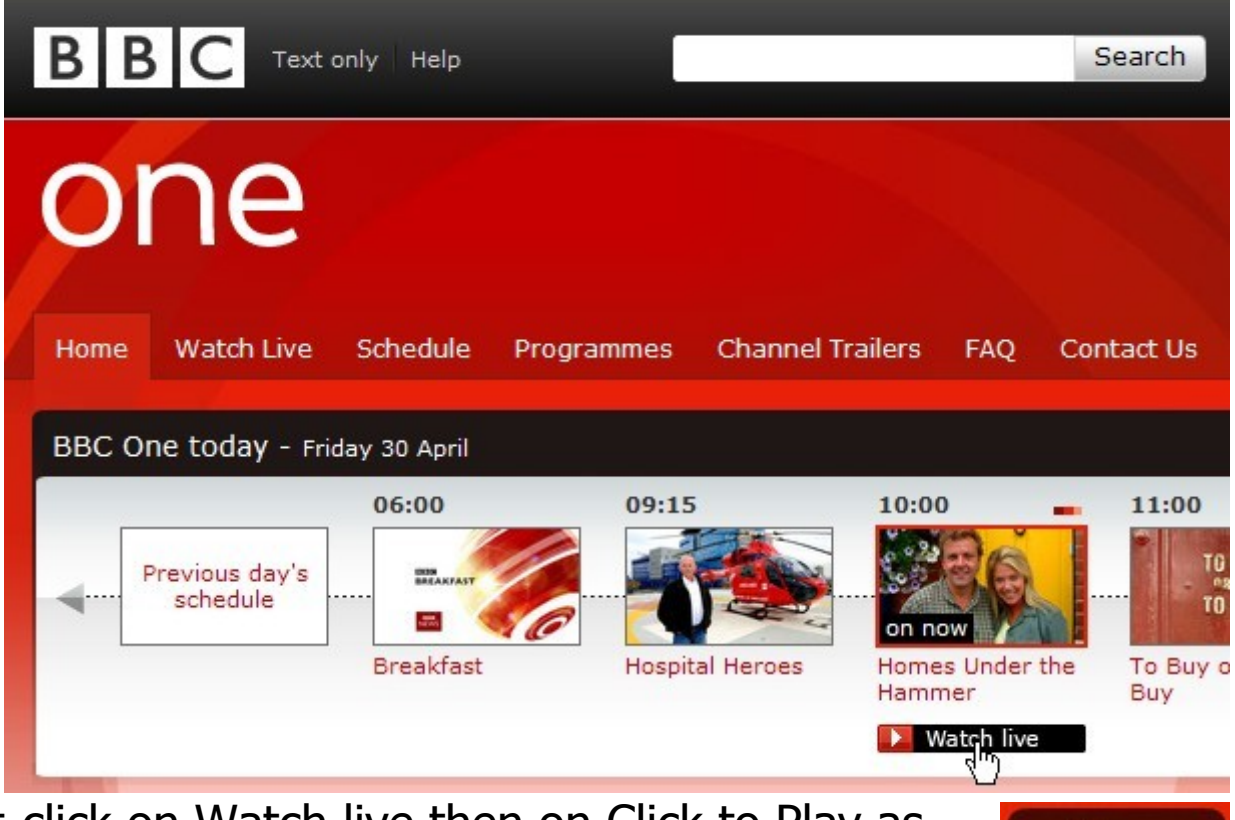

Left-click on Watch live then on Click to Play as before. Sometimes, although the programme is not scheduled to be on till later, you can still **watch** it if it is a **repeat.** 

**4g Catch Up TV and Radio page 7 of 13**

**PTO**

#### Publisher: **British Broadcasting Corp.** Application: **BBC iPlayer Desktop**

click on the button in the 4 Application Install 4 Applica.

Task Bar to show it and then on Install to proceed.

# then consider some of the other broadcasters.

1. Again we will concentrate on BBC programmes first and

### **2.1 BBC programmes**

1. There is a button below the play screen of many TV programmes to allow

**downloading**. Note that most radio programmes don't allow **downloading**.

Underneath is another facility to allow different formats to be chosen eg for your mobile or MP3 player.

2. The first time you try to do this you will be asked to install the BBC iPlayer Desktop before it starts to **download**. Follow the links and you will have to install Adobe Air as part of this. Leftclick on Yes. This may take some time. There will be a screen asking if you are sure. If this doesn't appear then left-

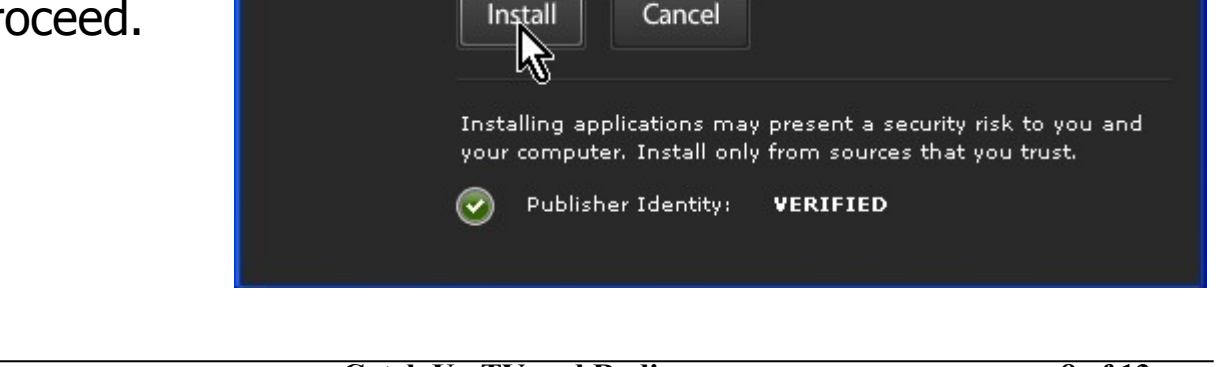

Are you sure you want to install this

application to your computer?

#### **2. Download to your computer**

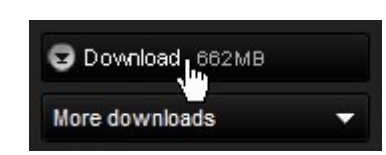

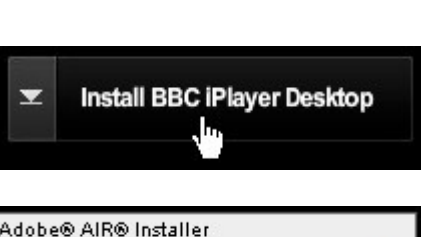

More downloads

Portable<sub>devices</sub> 264MB

Windows Media Player 571MB

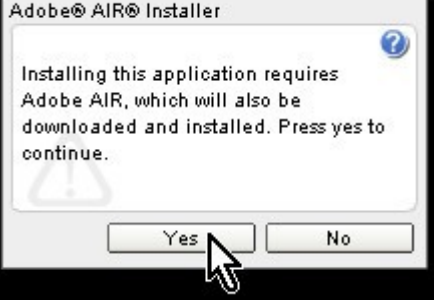

 $\Box$  $\Box$  $\mathsf{X}$ 

**4g Catch Up TV and Radio page 8 of 13**

© Pass IT On Scottish Charity Number: SC 033560 www. passitoncomputers.co.uk info@passitoncomputers.co.uk Charities and non-profit organisations may copy and distribute this tutorial freely but please acknowledge our copyright.<br>A wee donation would be very welcome from anyone richer!<br>Version 01 - 09/04/10 A wee donation would be very welcome from anyone richer!

- 3. A further screen will ask whether you want various options. Left-click to tick your selection and then on Continue. And then on the "I agree" button  $\sqrt{\frac{1}{2}}$  for the LICENSE AGREEMENT. This will then **a download** and take some time. A further screen will then welcome you to the BBC iPlayer Desktop and should show any programme you **downloaded**. Note that TV programmes take up a large amount of storage and the time taken to **download** depends on how fast is your internet connection. There is a Tab for Settings where you can set things up.
- 4. Once you have the BBC iPlayer Desktop installed and you want to access it you can **either** left-click on the icon **p**in the Task bar п **BBC iPla or** double-click on the icon on the Desktop.

You can also start **downloading** immediately. Left-clicking on "Get More Programmes" will connect you to the BBC iPlayer website to select which you want. You can see how

4 minutes left

the **download** is proceeding which changes when

**downloading** is complete and

then you can start.

To start playing you left-click on the arrow.

The Tabs at the top of the Desktop allow you to select the BBC iPlayer website (which opens in another Window), Downloads, Now playing as well as Settings.

 $B|B|C$ **Settings** Downloads Now playing Downloads shows those programmes which have been

**downloaded** with the time available to **watch** them.

**Delete Delete** 

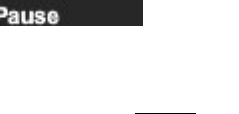

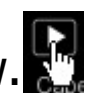

Ready to play

**4g Catch Up TV and Radio page 9 of 13**

**PTO**

Now playing shows the programme being played.

5. If you want more information on the programme, eg how long it's available for, left-click on Programme **B** Programme information information or when in the iPlayer Desktop you can left-click 6 days left to watch on Show information **Show information** or see how long is **Delete** left and when playing  $\frac{1}{2}$  you can left-click on Show information. B Show information

When you have finished with the programme you can delete it from your hard drive by left-clicking on Delete. Otherwise it will be deleted automatically when the storage time is up and a small window appears headed item expired. Item expired

6. With all channels when you open a programme you may get a screen asking if you are over 18 or something similar. There are ways of setting parental guidance.

#### **2.2 Other Channels**

- 1. itv Player and STV Player allow 30 days to **watch** on the web but don't seem to allow **downloading**. Some archive programmes are also available.
- 2. Channel 4's website also contains More4<sup>®</sup> and E4 again doesn't seem to allow **downloading** but does seem to have programmes available for well over 30days, some even over a year eg where there is a series.
- 3. With Channel 5 different programmes are available for playing (now), buying (to keep) or renting (for 48 hours). So you may have to register or pay to **watch** some programmes. When you buy or rent you **download** it.
- 4. Sky Player allows Sky subscribers to **watch** most programmes free but non-subscribers have to take out a month by month subscription to buy or rent. This is divided into packs which you can select eg Entertainment, Sport and Movies.
- 5. With all these you will often find that the content you wish to **watch** is preceded by adverts.
- 6. Parental Guidance Lock

With BBC iPlayer by selecting the Settings Tab and then leftclicking on Parental Guidance Lock **Parental Guidance Lock** you can set up a password for over  $16s$  which  $\overline{\phantom{0}}$  is required to **watch** programmes which are guidance-labelled. Other broadcasters have similar features.

#### **PTO**

### **3. Download a podcast to your computer or MP3Player**

- 1. So what is a podcast? POD stands for Personal On Demand. So it is a a programme to **watch** or **listen** to which is available **On Demand** rather than being **Broadcast** at a specific time.
- 2. Again we will concentrate on BBC programmes first and then consider some of the other broadcasters. The BBC information on Podcasts is available at http://www.bbc.co.uk/podcasts/help
- 3. You set up a connection between a website and your computer so that when the programme you want is available it automatically **downloads**. You first have to subscribe to the programme's podcasts.
- 4. You will need a podcatcher eg iTunes or Zune \$200 which will **download** it for you onto your computer or to a personal device such as a MP3Player. Other podcatchers are Juice  $\bigcirc$  Juice  $\bigcirc$   $\bigcirc$   $\bigcirc$   $\bigcirc$  and Doppler **(a)** doppler (limited).

Note that Juice says it is accessible for blind and visually impaired users (Windows version only). Actually Podcasts are available from all sorts of sources, amateur and commercial, as well as broadcasters. You can even create your own!

5. **Either download** the podcatcher to your computer first by subscribing to it.

The BBC mention iTunes, Zune and ZENCast ZENcRsTand links are available to their websites on the BBC link above.

Also Juice http://juicereceiver.sourceforge.net/ and Doppler http://www.dopplerradio.net/

**or** you can use a reader such as My Yahoo MY YAHOO! and Google reader Google reader. Again links are available to their websites on the BBC link above. You will also have to subscribe to these.

**or** alternatively you can use a RSS Feed **where you go to** the actual podcast feed page and you subscribe to the podcast there.

6. Not all programmes are available as Podcasts. Lists of BBC Podcasts (all from Radio) to select from are found on http://www.bbc.co.uk/podcasts

Many of them are compilations. You select the one you want and then left-click on it and follow the instructions.

BBC TV programmes can be **downloaded** to MP3 Players via iPlayer where the option under More downloads is shown for Portable devices.

7. Once the Podcast is **downloaded** to your computer or MP3 player you can **listen** to it as you would **listen** to any music. If you go to one of the podcast directory sites you may be able to **watch/listen** using Windows Media Windows Media Player Player or other player instead of **downloading**.

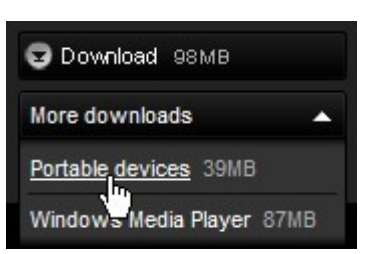